# **CONHEÇA O PORTAL DO ESTUDANTE DE GRADUAÇÃO**

### **Como acessar seus Certificados e**

## **Declarações**

### **(Projetos em Ensino, Pesquisa e**

### **Extensão)**

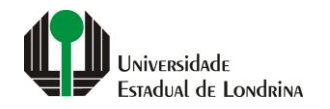

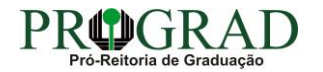

#### Passo 01:

### Faça login no<br>Portal do Estudante de Graduação

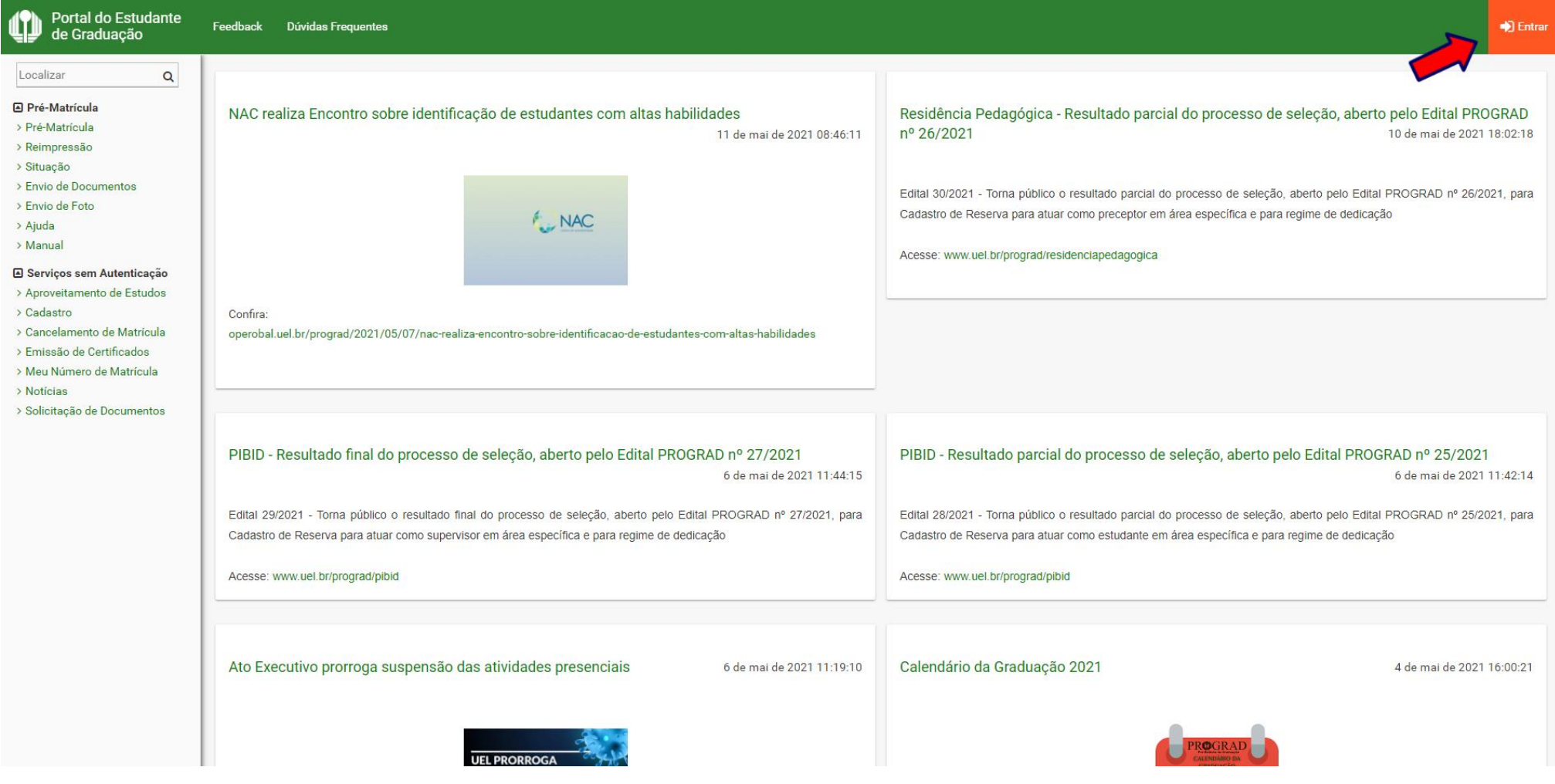

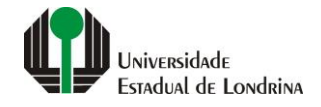

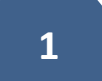

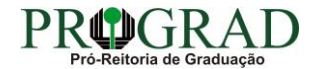

#### Passo 02:

#### Entre com o número de sua matrícula e senha

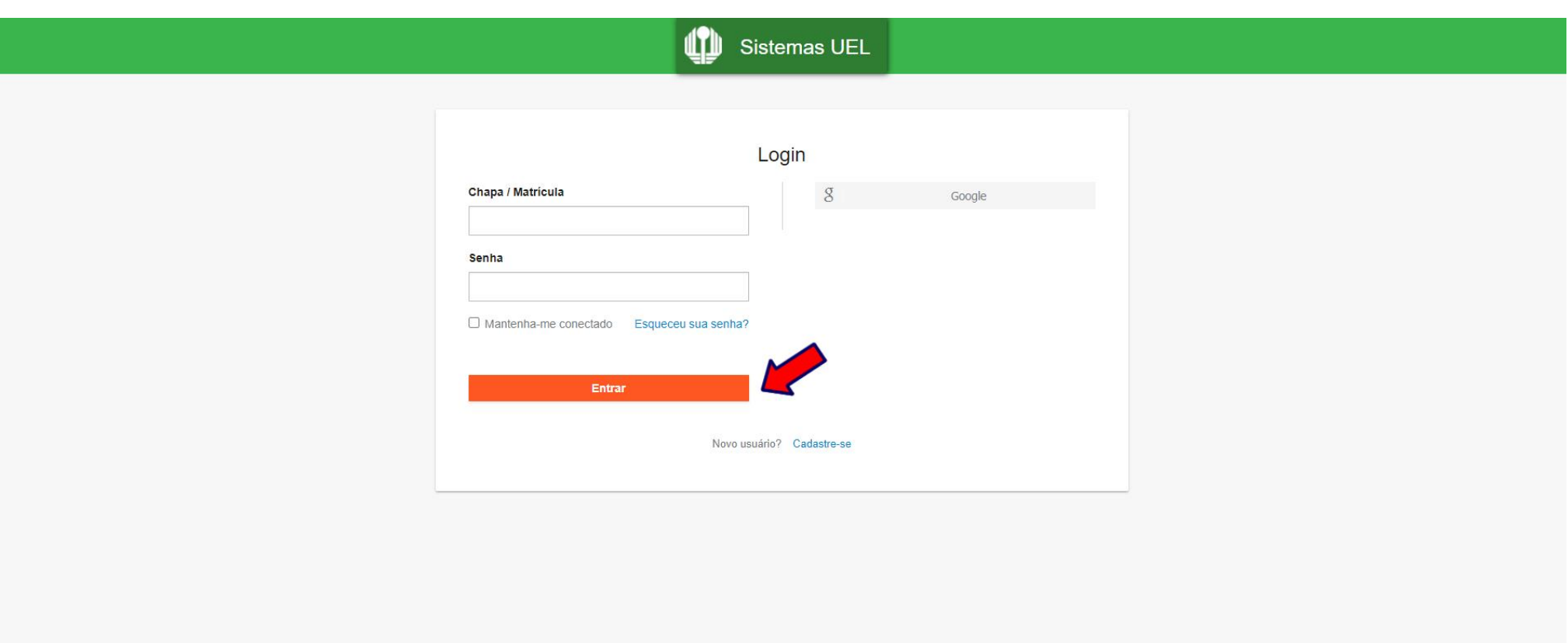

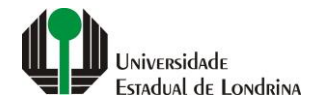

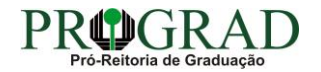

#### **Passo 03:**

#### **Na Categoria "Serviços", clique em "Certificados e Declarações"**

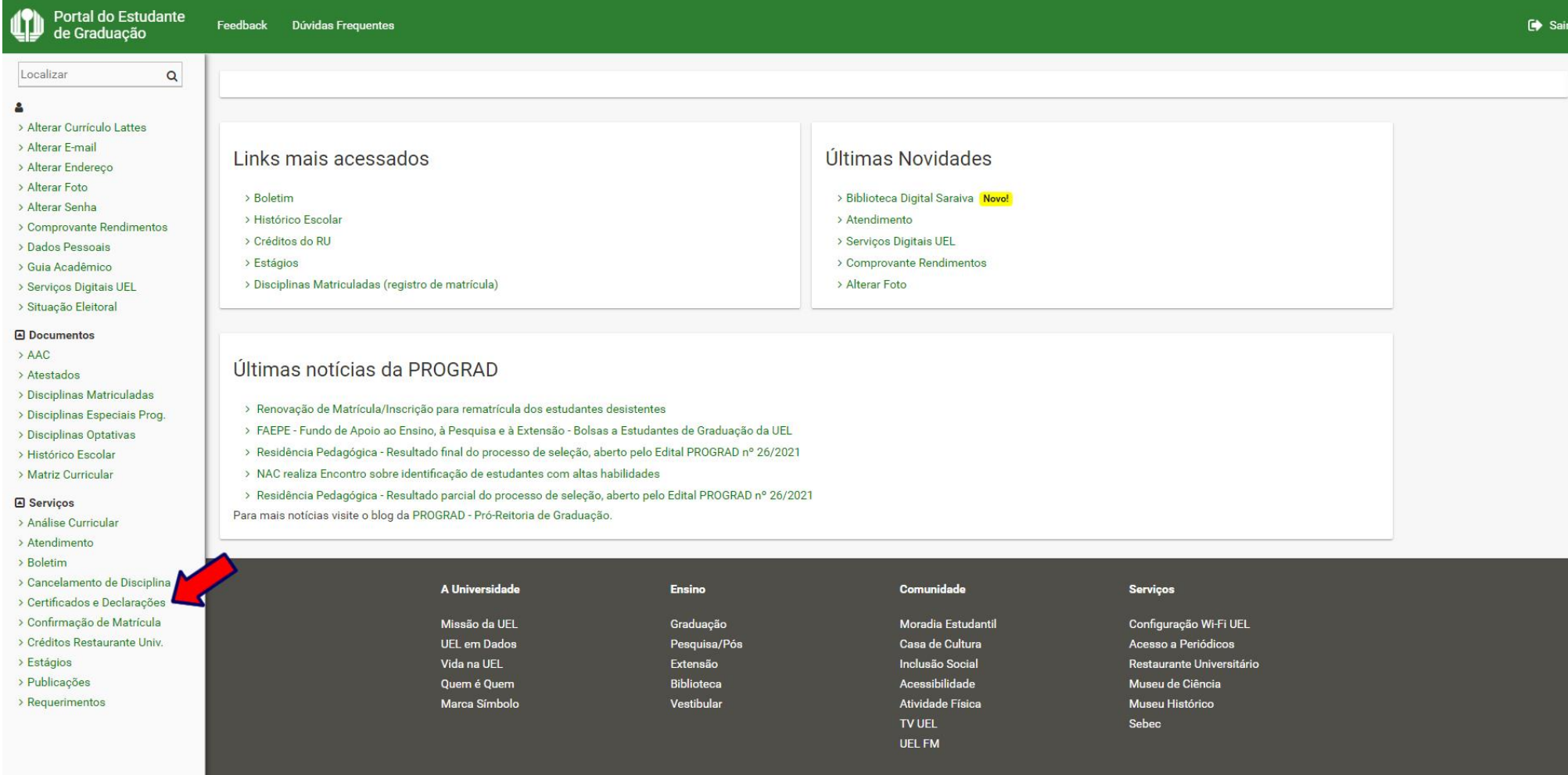

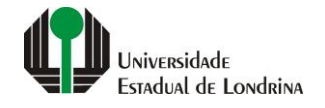

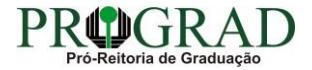

#### **Passo 04:**

#### **Clique em "Participação em Projetos de Iniciação Científica" para este tipo de documento**

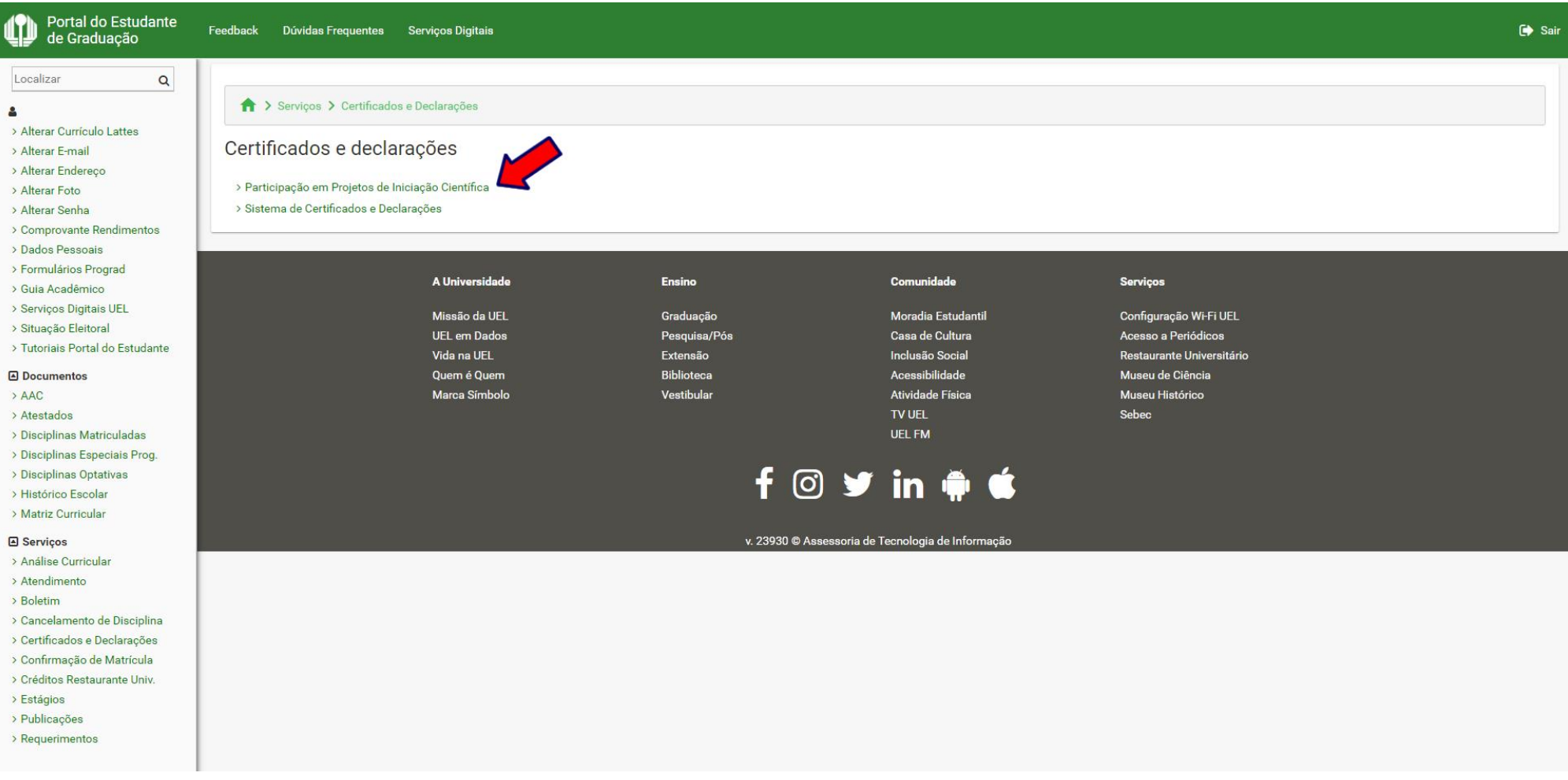

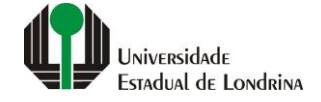

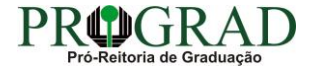

#### **Passo 05:**

#### **Para outros tipos de Certificados e Declarações, clique em "Sistema de Certificados e Declarações"**

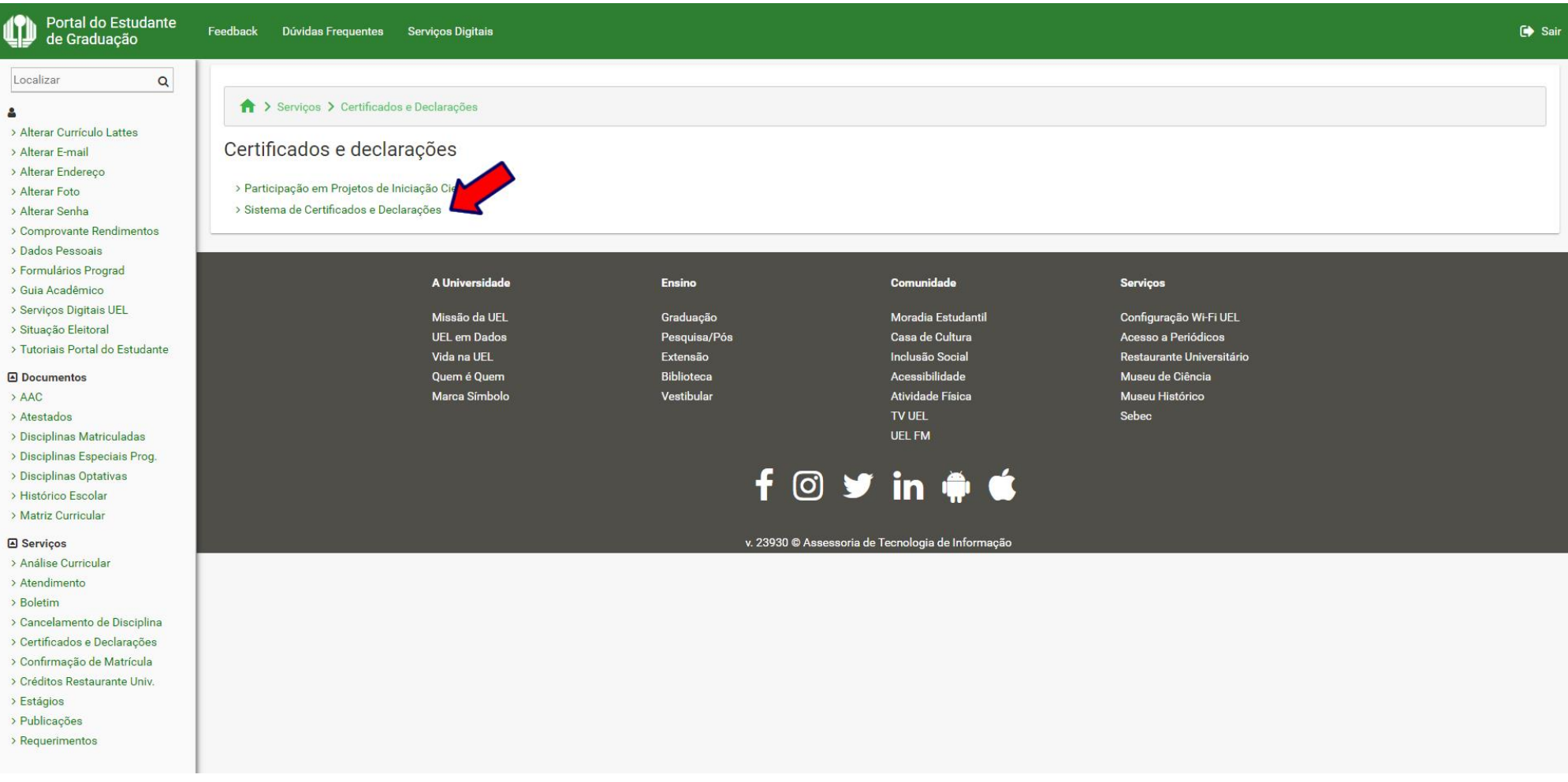

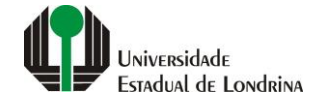

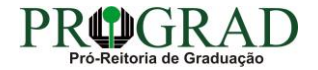